# **Course Evaluations**

How to view your course evaluation response rate

For Instructors

Laura Wichman

August 7, 2023

# Finding Course Evaluations

#### **#1 – Log into Brightspace**

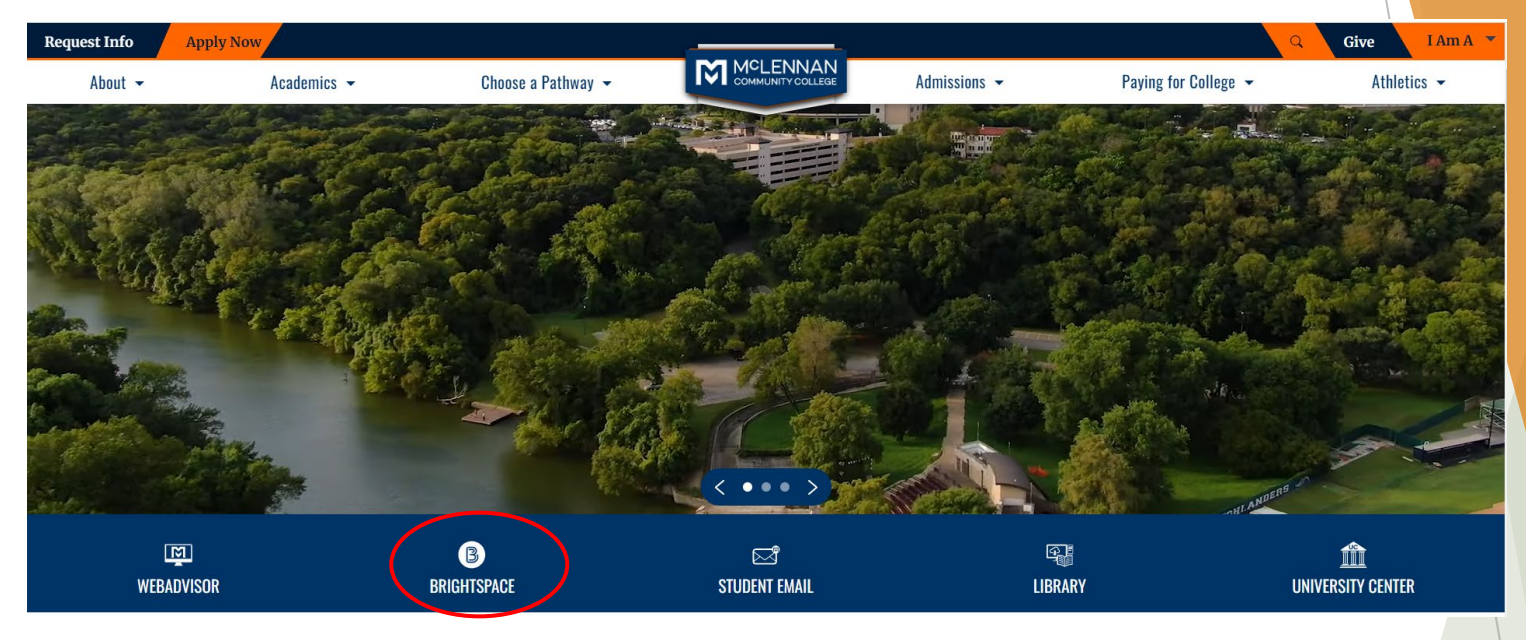

#### **#2 – Click the link under the "My Surveys" widget on the Brightspace homepage**

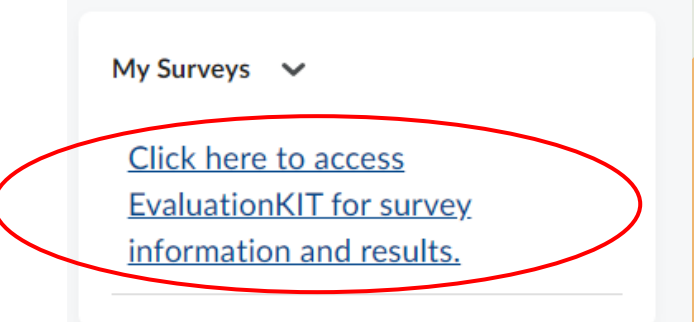

#### Welcome

- ▶ When users first log in, users will see a "Project" Results" area where users can find the latest project results available to you.
- **Ensure in the upper right corner of the screen it** says, "Your Name" and "Instructor"

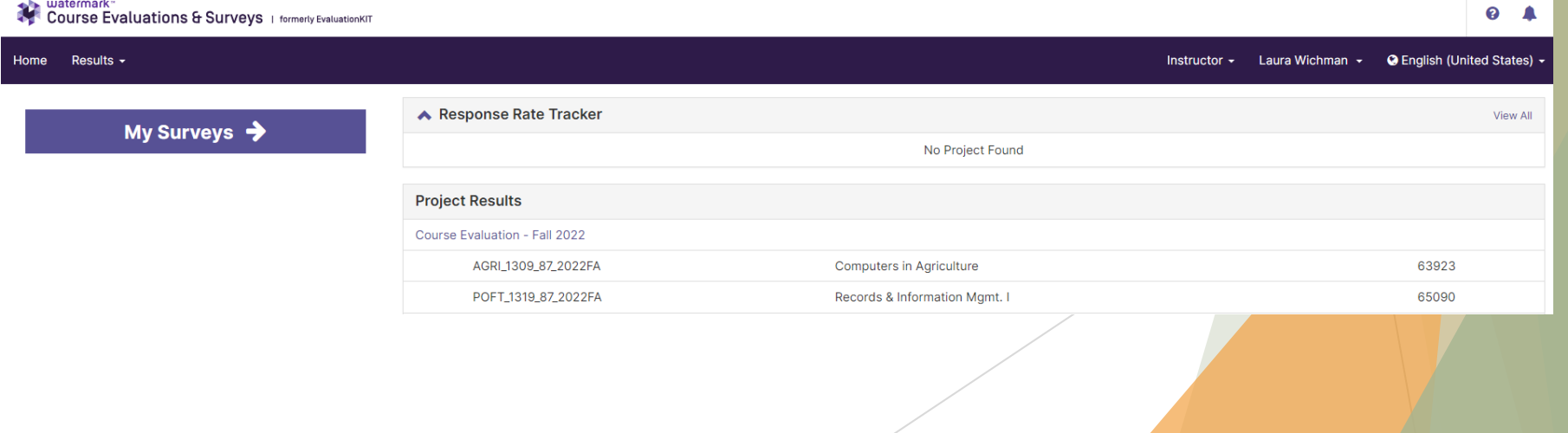

### Response Rate Tracker

- The initial preview is an overall average of all courses you are teaching this semester.
- ▶ Click the Project Link within the response rate tracker and a list of all courses you teach will appear.
	- Please note that if your course has an enrollment of 4 or less then it is not eligible for evaluation.

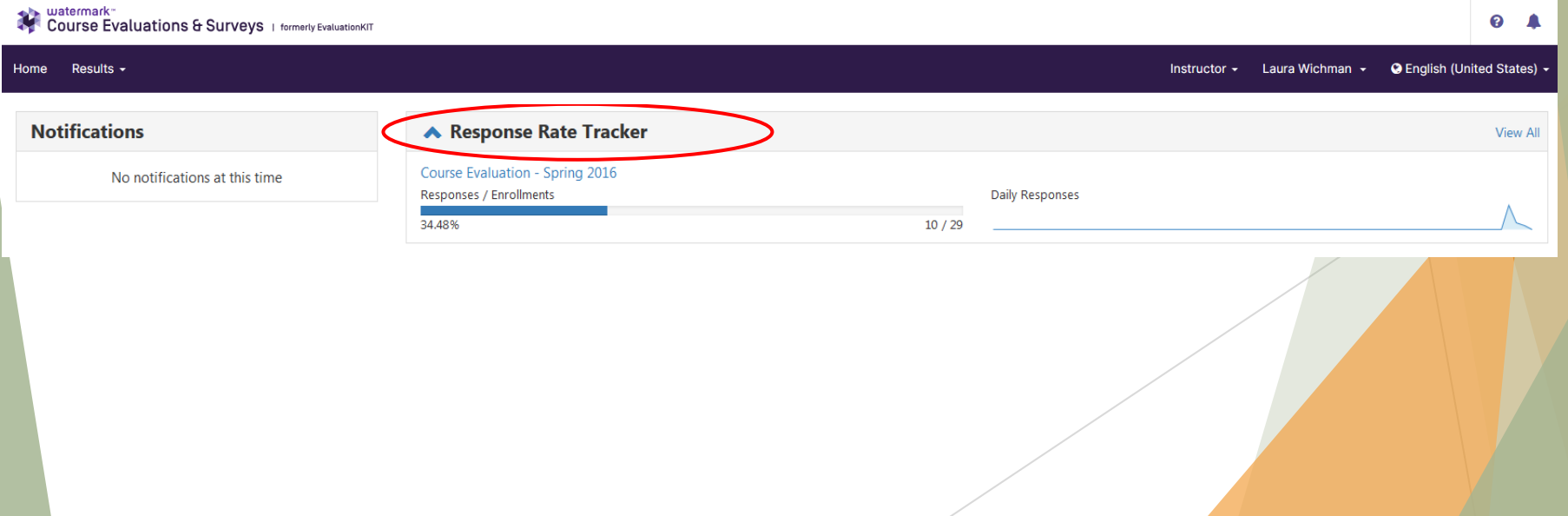

### Response Rate Tracker

- A screen that looks similar to the one below will appear with a list of your sections that are being evaluated.
- $\blacktriangleright$  Please note that if sections are merged in Brightspace they will be evaluated as a merged section as well.

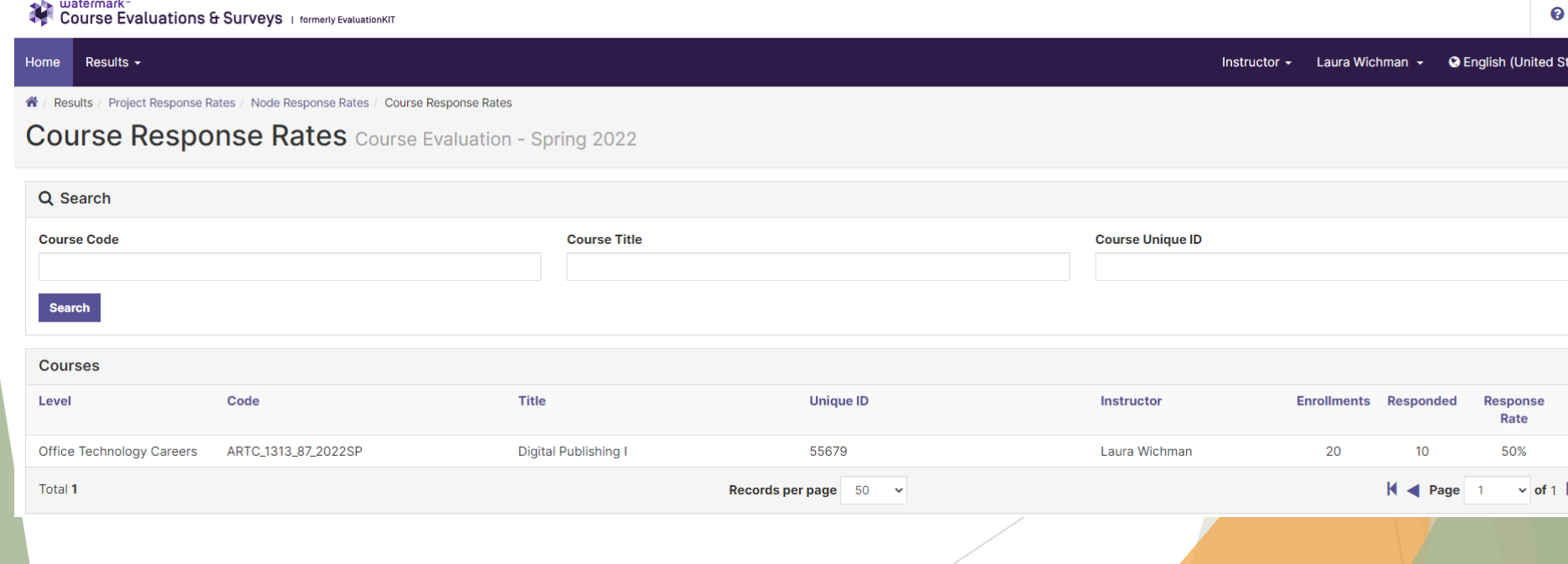

# Response Rate Tracker - Respondents

 When 5 or more students in an individual section have completed the course evaluation instructors are able to download a list of those that have or have not responded

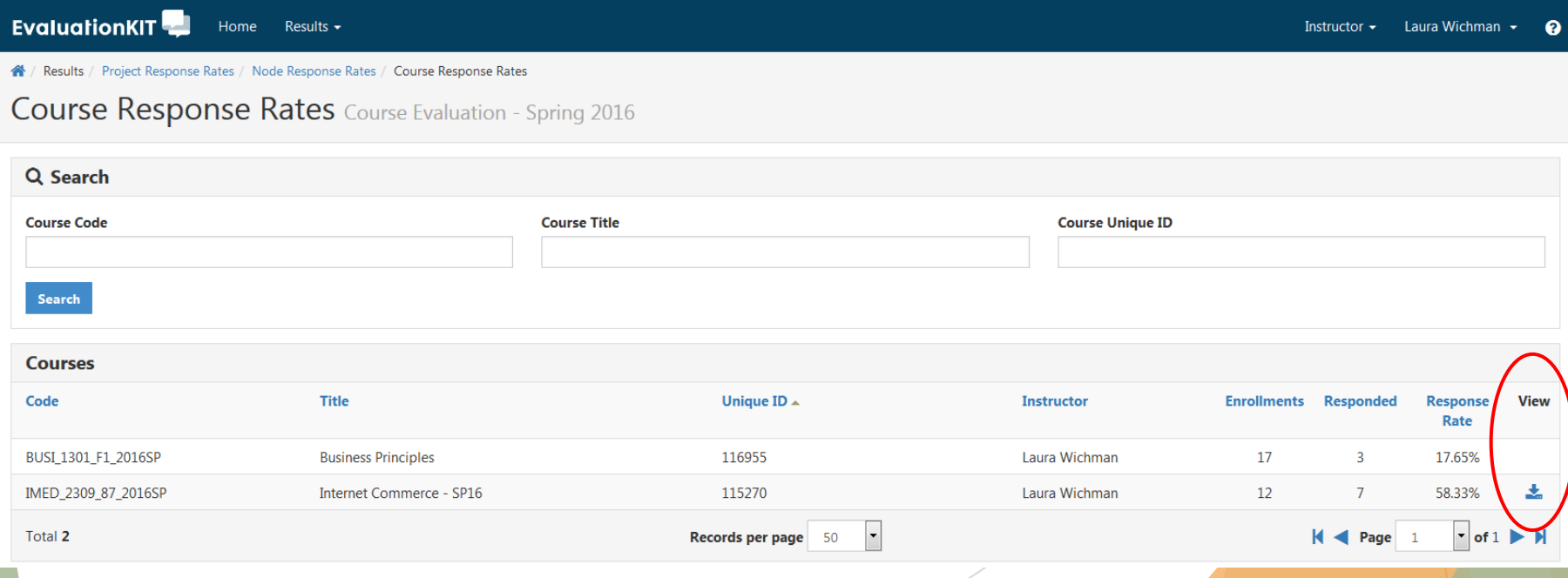

# Response Rate Tracker - Respondents

- **EXACLUCK** Click the blue download icon under the 'View' column of the section you would like to view.
- ▶ You will have 2 options:
	- Respondents: list of those that have responded as of the time you download the file.
	- Non-Respondents: list of those that have not responded as of the time you download the file.

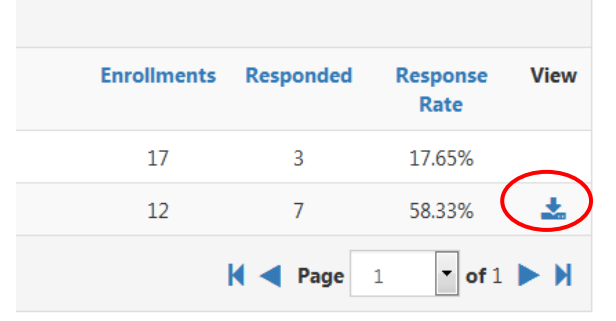

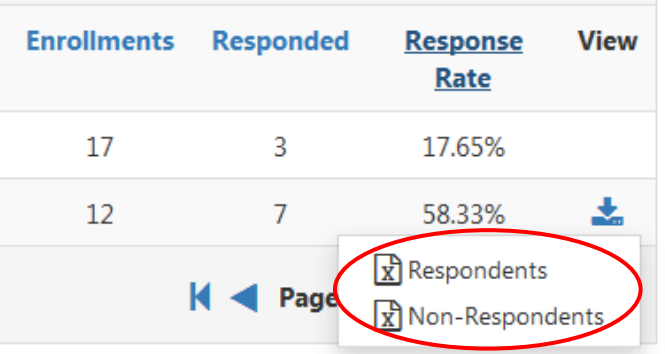

# Response Rate Tracker - Respondents

- ▶ You will be prompted to download a Microsoft Excel file of the list you selected.
- The Excel file will have the following information for each student:
	- First Name
	- Last Name
	- Student Email
	- Student Username
	- **Date Submitted**

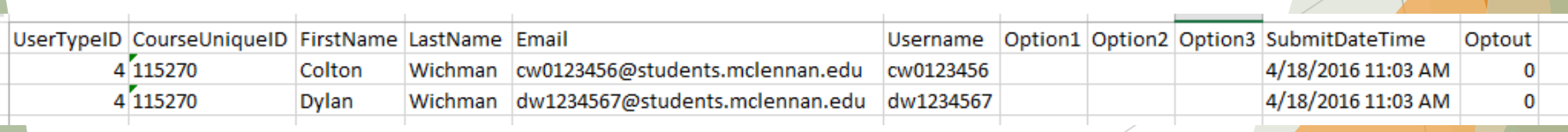

# Questions?

- If you have any questions or would like assistance please contact:
- **Laura Wichman** Chief Research and Effectiveness Officer [lwichman@mclennan.edu](mailto:lwichman@mclennan.edu) 254.299.8476

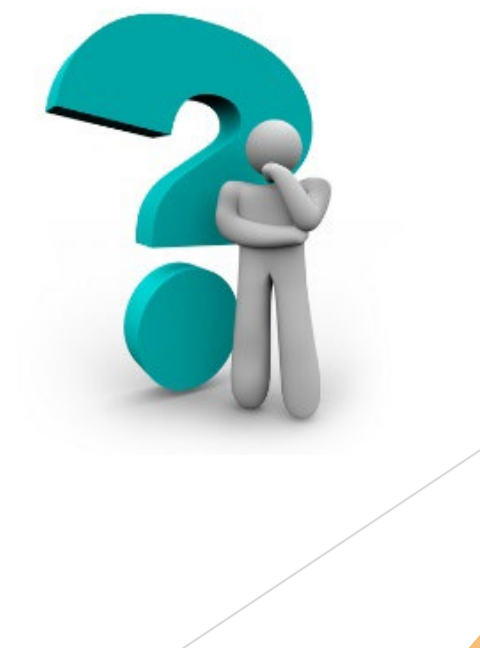